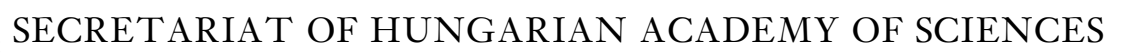

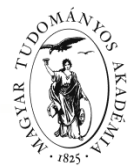

### **GUIDE**

### **to the registration and updating data in Akadémiai Adattár (AAT, Academy Database)**

In the case you have already registered with AAT, follow the guide's steps beginning from the  $3<sup>rd</sup>$ point, or for filling in data necessary for submitting a Lendület application.

In the case you have AAT registration but have forgotten your password, a new password can be required on the [https://aat.mta.hu](https://aat.mta.hu/) website. In the case you are not sure about possessing an AAT registration, please ask for assistance at **aat@titkarsag.mta.hu.** 

In the case you are not a member of MTA's public body and you dont't have AAT registration yet, you can begin submitting a Lendület application by following the steps below:

**1) Creating a user ID in AAT.** For registrating in AAT, go to [https://aat.mta.hu,](https://aat.mta.hu/) switch the language to English, then click to "Applications". Choose "New applicant registration". You have to fill in the data on this site. Choose Lendület Application from the list. Please, do not mark your scientific degree, doctoral title etc. in the "Name" box.

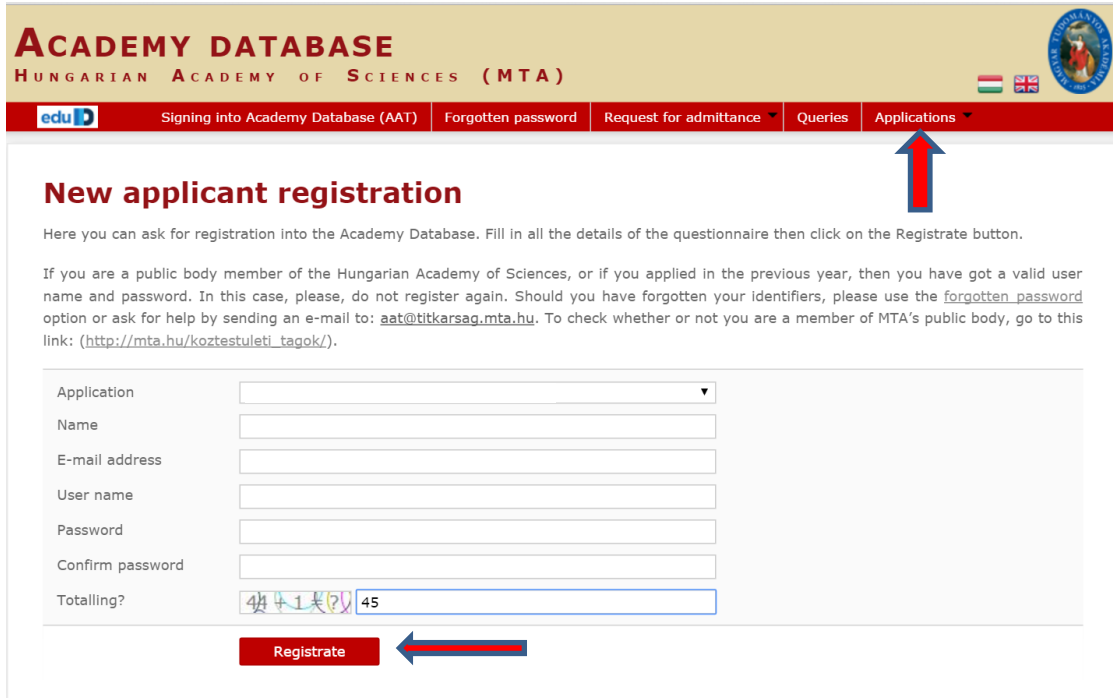

Once filling in the data, click "Registrate". If your e-mail address is already in the system, a notification appears. This means that you already have a registration in AAT. In this case ask for help at [aat@titkarsag.mta.hu.](mailto:aat@titkarsag.mta.hu)

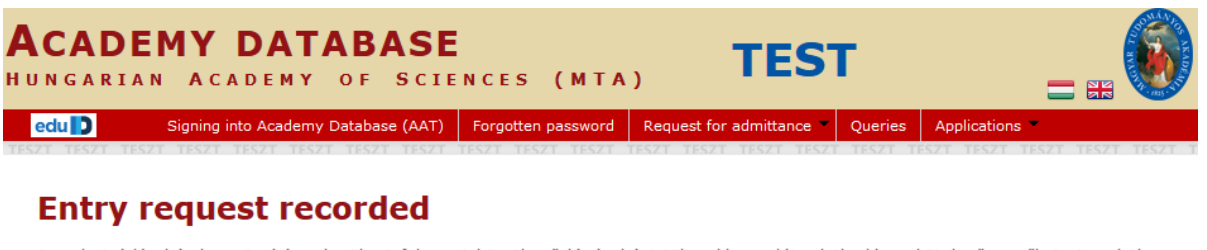

A regisztrációs kérelem rögzítésre került. A folyamat következő lépéseként töltse ki a saját adatlapján a kötelező mezőket. Az adatlap kitöltéséhez kériük lépien be az AAT rendszerbe az újonnan létrehozott felhasználói fiókiához tartozó azonosítókkal (felhasználónév és jelszó).

Signing into Academy Database (AAT)

After registration the system saves the data. Click on "Signing into Academy Database" for entering the website.

## **2) Sign in to AAT**

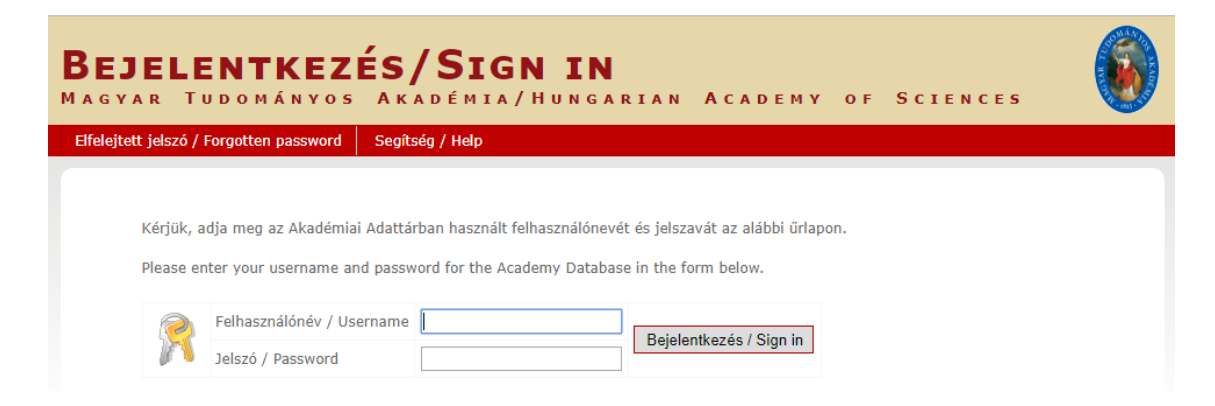

Type your user ID and password. On the main page of AAT, click on "Accept" (Elfogadom).

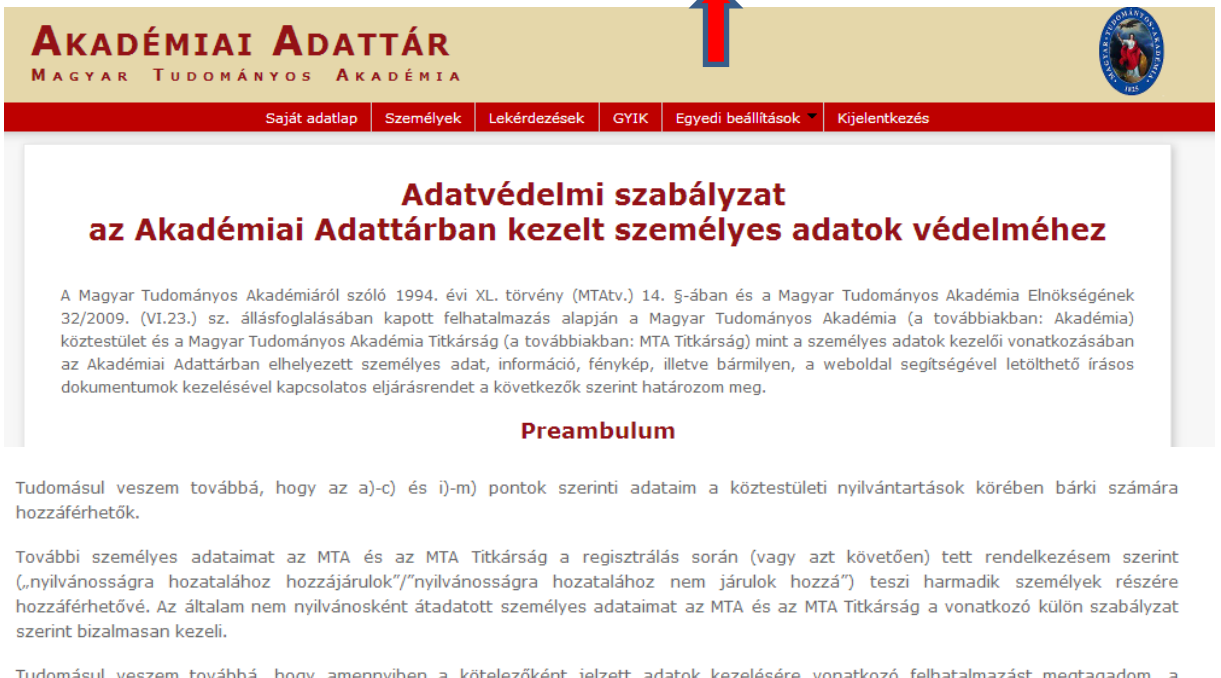

Tudomásul veszem továbbá, hogy amennyiben a kötelezőként jelzett adatok kezelésére vonatkozó felhatalmazást megtagadom, a köztestületi nyilvántartásban köztestületi tagként való feltüntetésemre nincs mód.

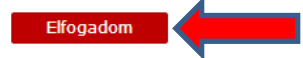

**3) Editing data.** Click on "Own data sheet" for filling in or editing your data. Edited data appear in the system after validation from the AAT administrators.

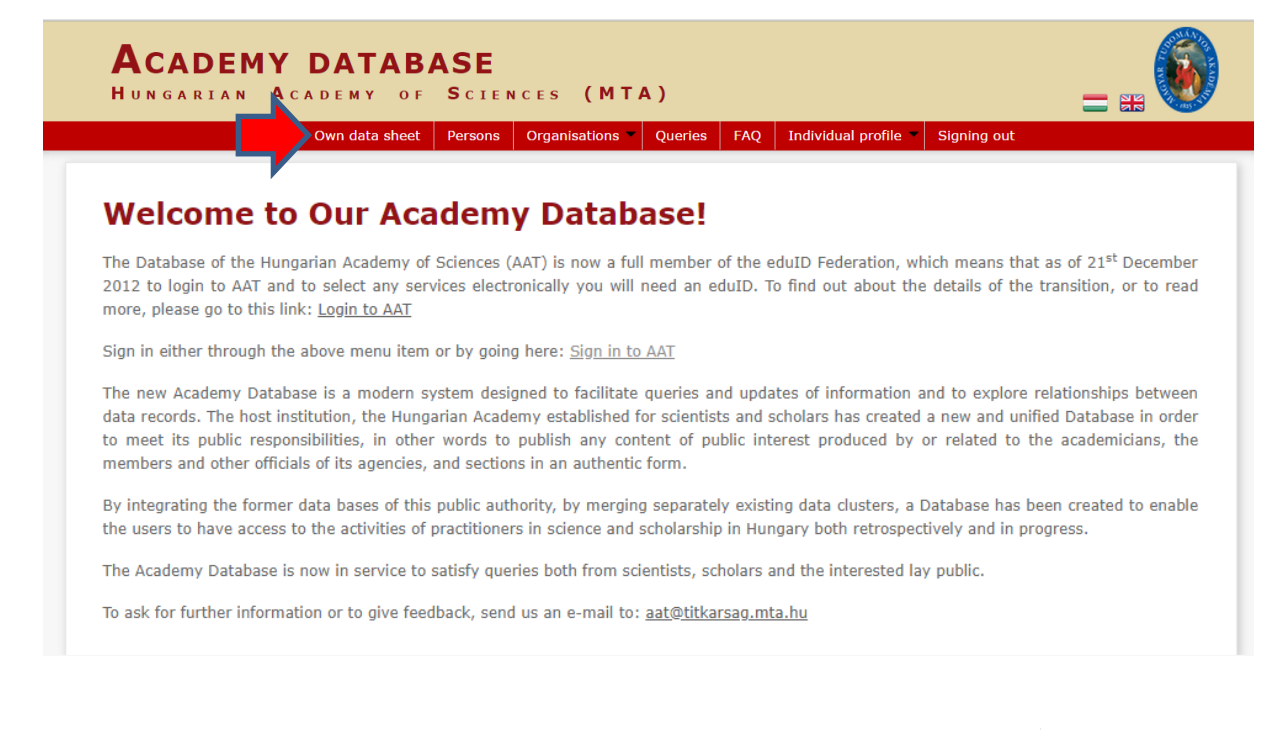

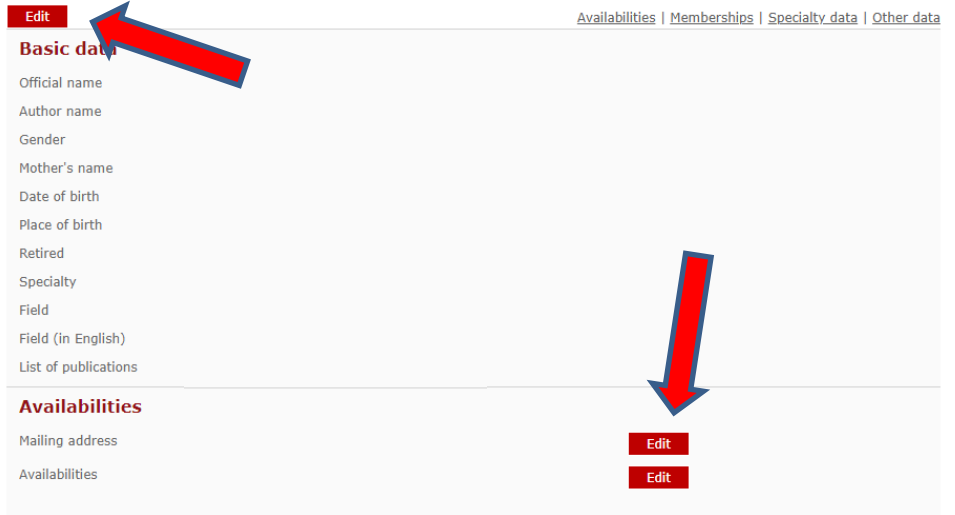

The "Data of the applicant" on the Premium website comes from AAT. These data can be edited in AAT through the following steps:

#### **Compulsory data for Premium application (marked with red):**

- name (as it is on your ID card)
- gender
- date of birth
- availabilities (postal address, e-mail, telephone number)
- nomenclature classification

## **Editing basic data and birth data**

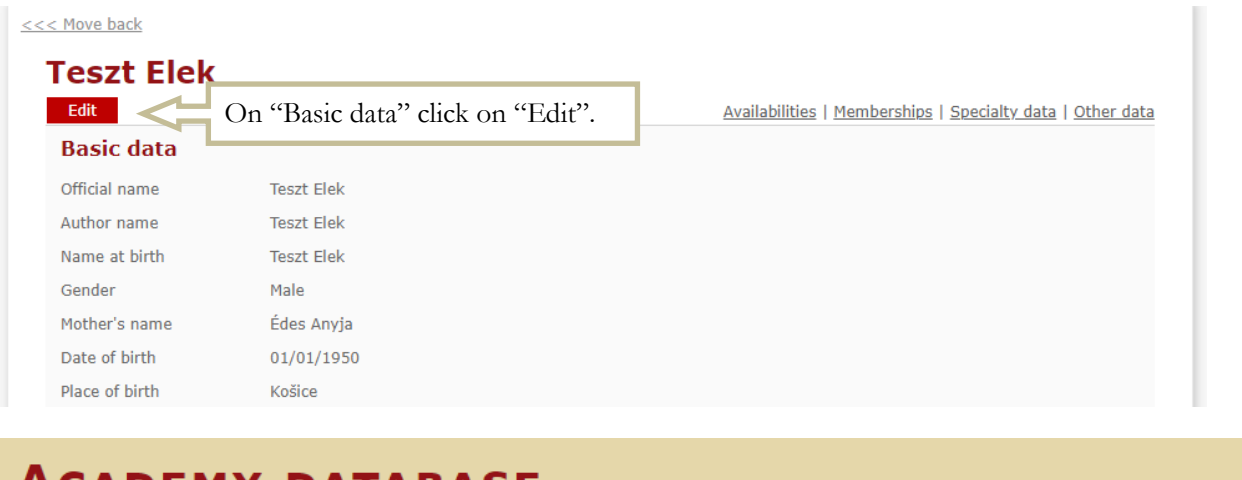

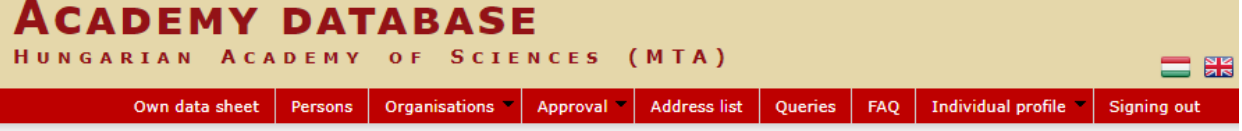

<<< Move back

## **Teszt Elek**

This page is used to edit the basic data of Teszt Elek. Certain fields may be hidden from the public, mark the box after the field if you want to that field. Non public fields will remain visible for the person authorised to edit the particular page.

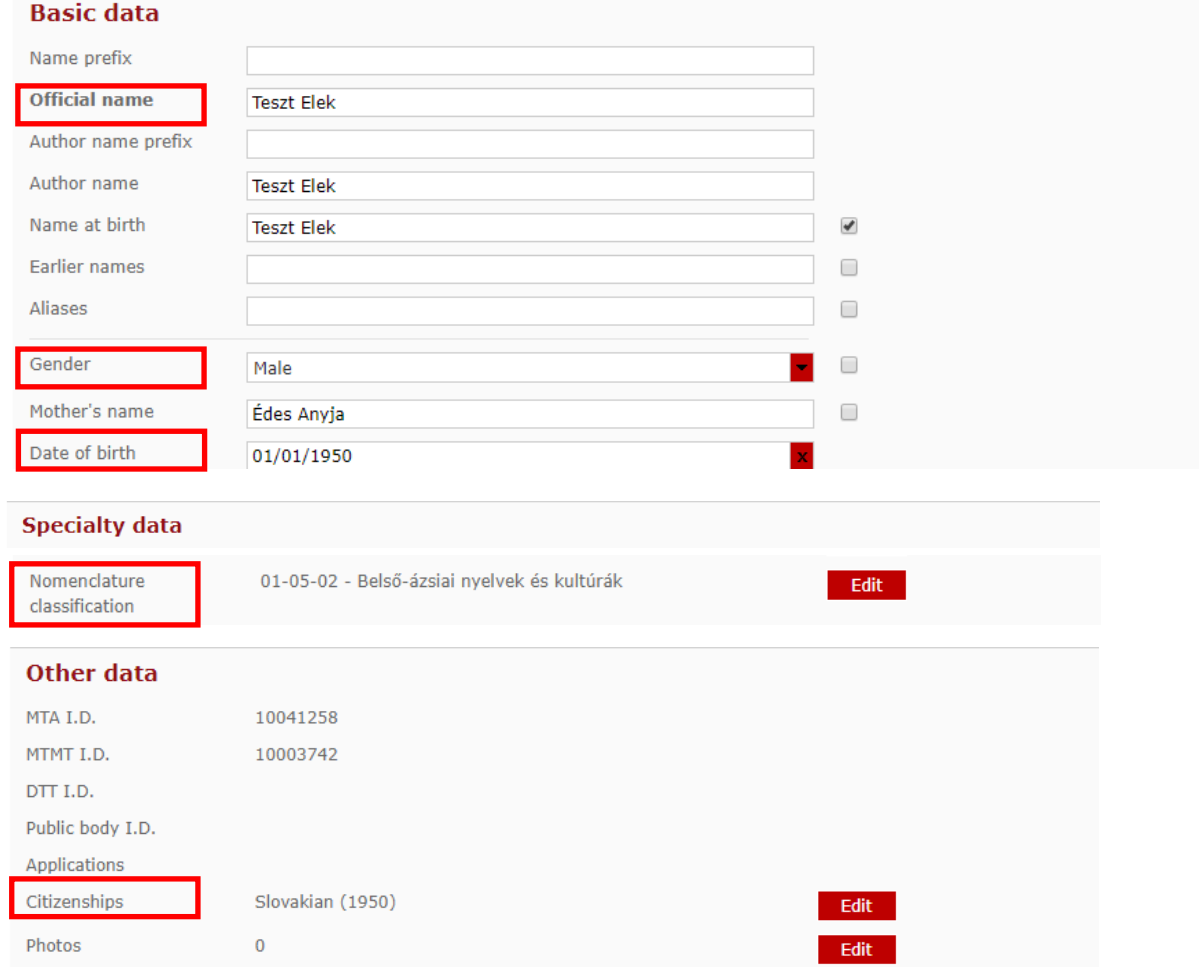

# **Editing availabilities**

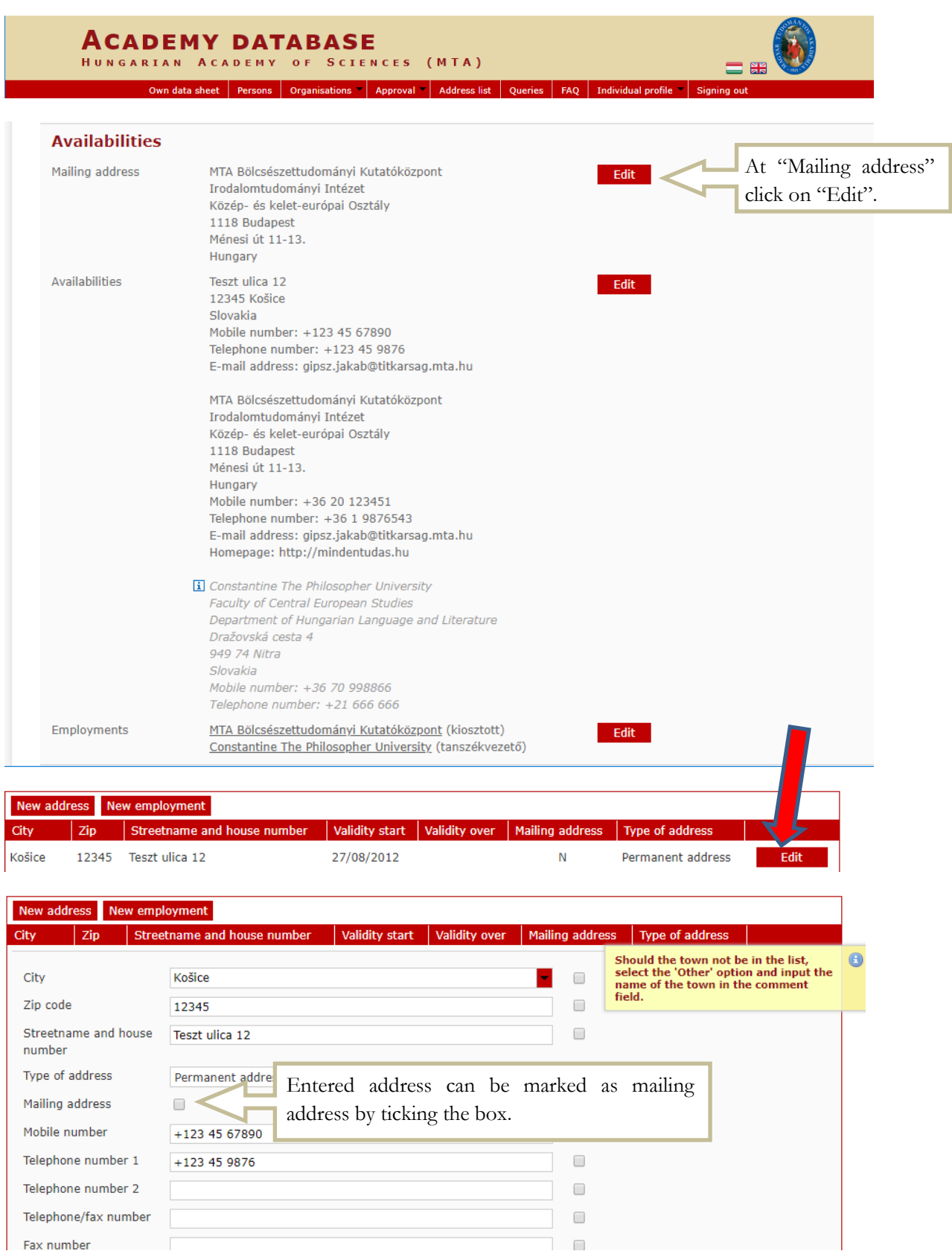

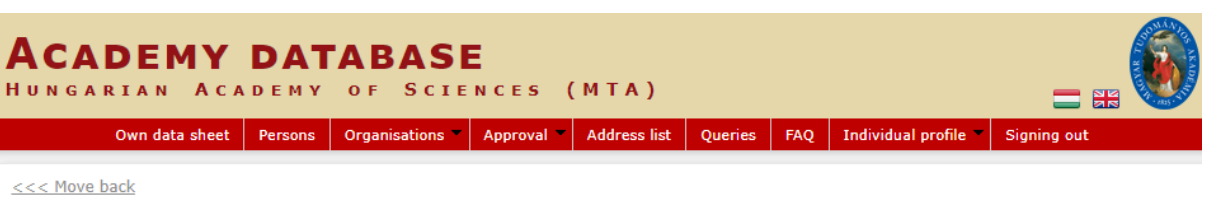

## **Availabilities: Teszt Elek**

Ezen az oldalon szerkesztheti Teszt Elek elérhetőségeit. Bizonyos adatok elrejthetők a nyilvánosság elől, ezt az adat melletti jelölőnégyzet kipipálásával lehet jelezni. A nem nyilvánosnak minősített adatok az oldalra szerkesztési joggal rendelkező felhasználók számára továbbra is láthatóak maradnak.

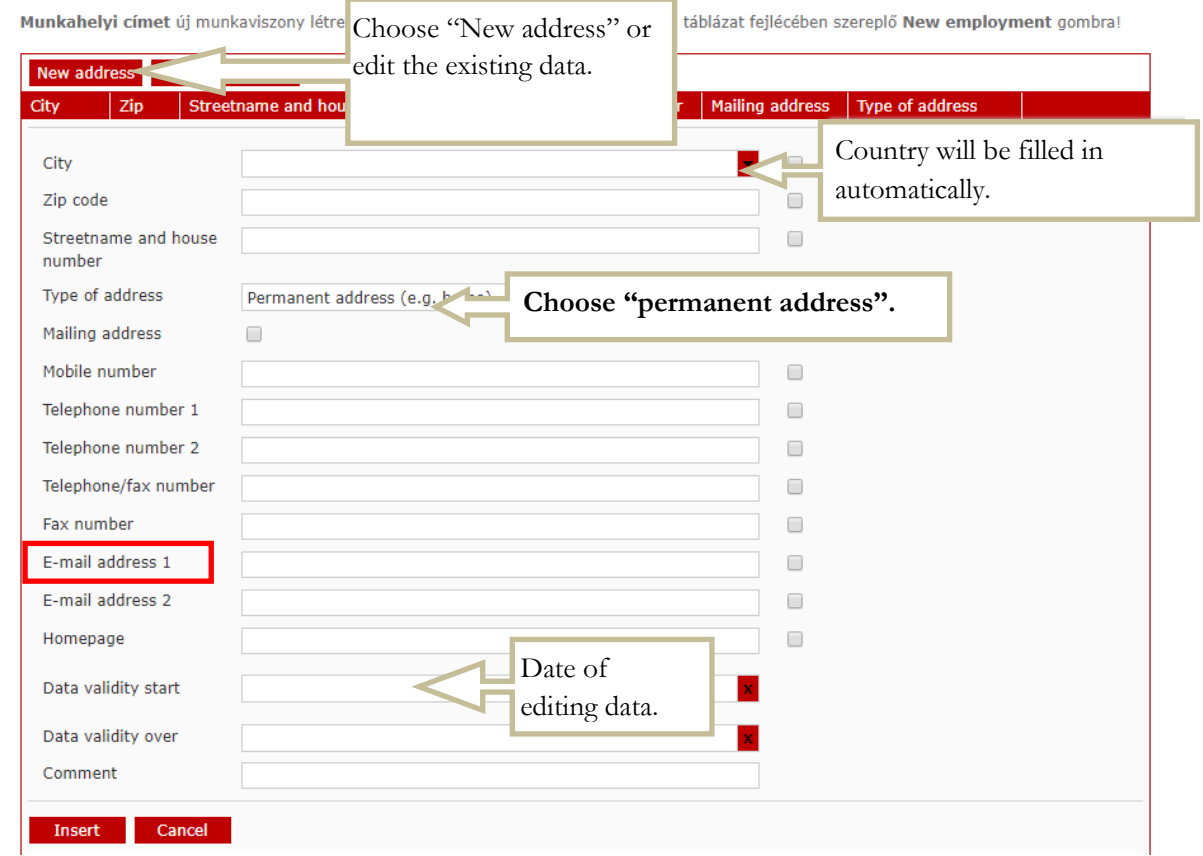

## **4) Now you have created and filled in your own data sheet in AAT.**

Filled or edited data will be validated by the administrators of AAT and will appear on AAT and Premium website after validation.

For submitting a Premium application, please use the guide to the Premium website.